## **LANDLORD PORTAL**

1. Open the internet and enter the following information in the search bar to take you to the landlord portal login screen: <https://nevada.secureportalm.net/VendorPortal/Login.aspx>

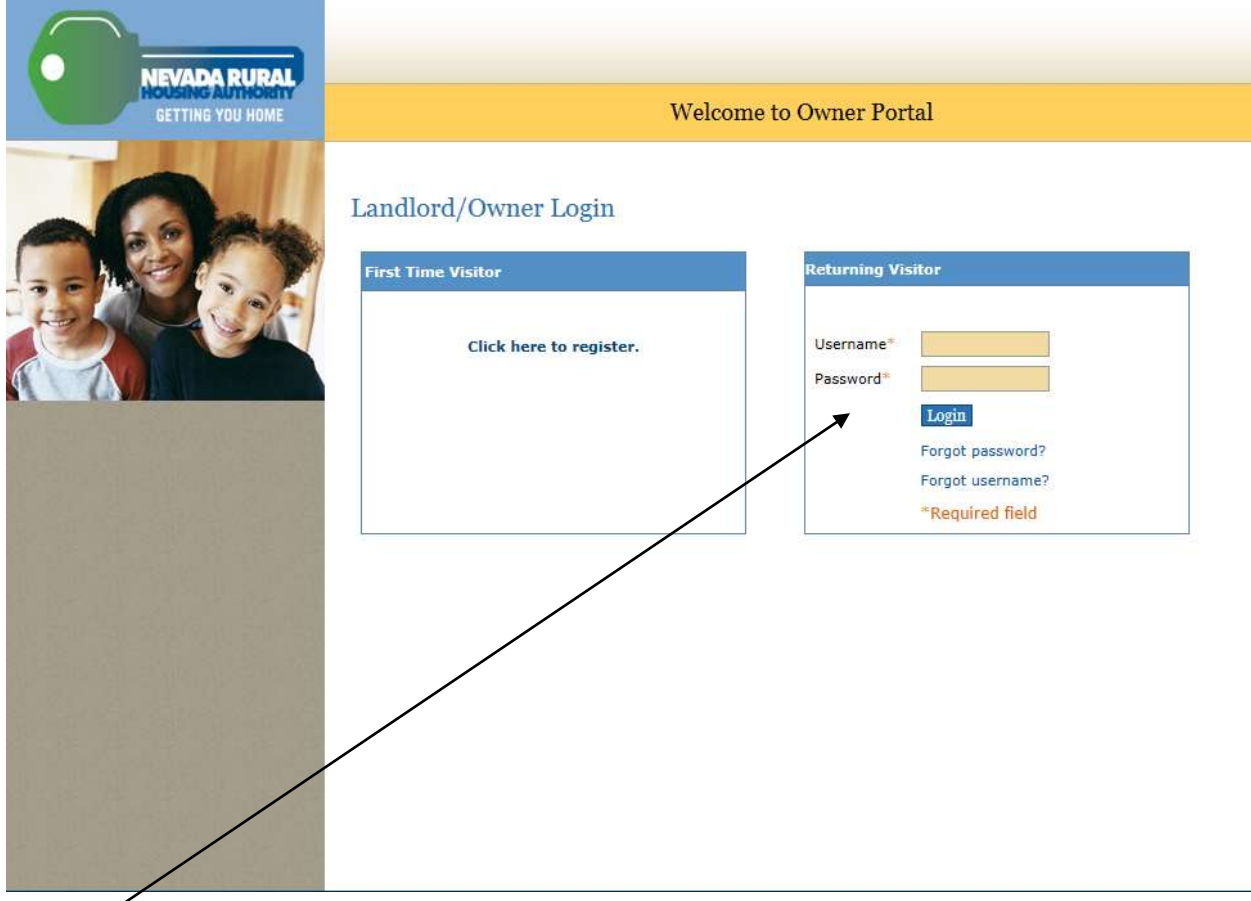

- 2. They will be prompted to enter their username and password. The username is the SC# associated with their account, which was provided by NRHA. The password is a password that the owner had created upon setting up their account. After entering the information, they will click on "Login".
	- a. We are able to reset their password if needed.
- 3. This may take a few seconds to load. They will be taken to their account with THEIR PROFILE information being displayed as their "Welcome Screen".

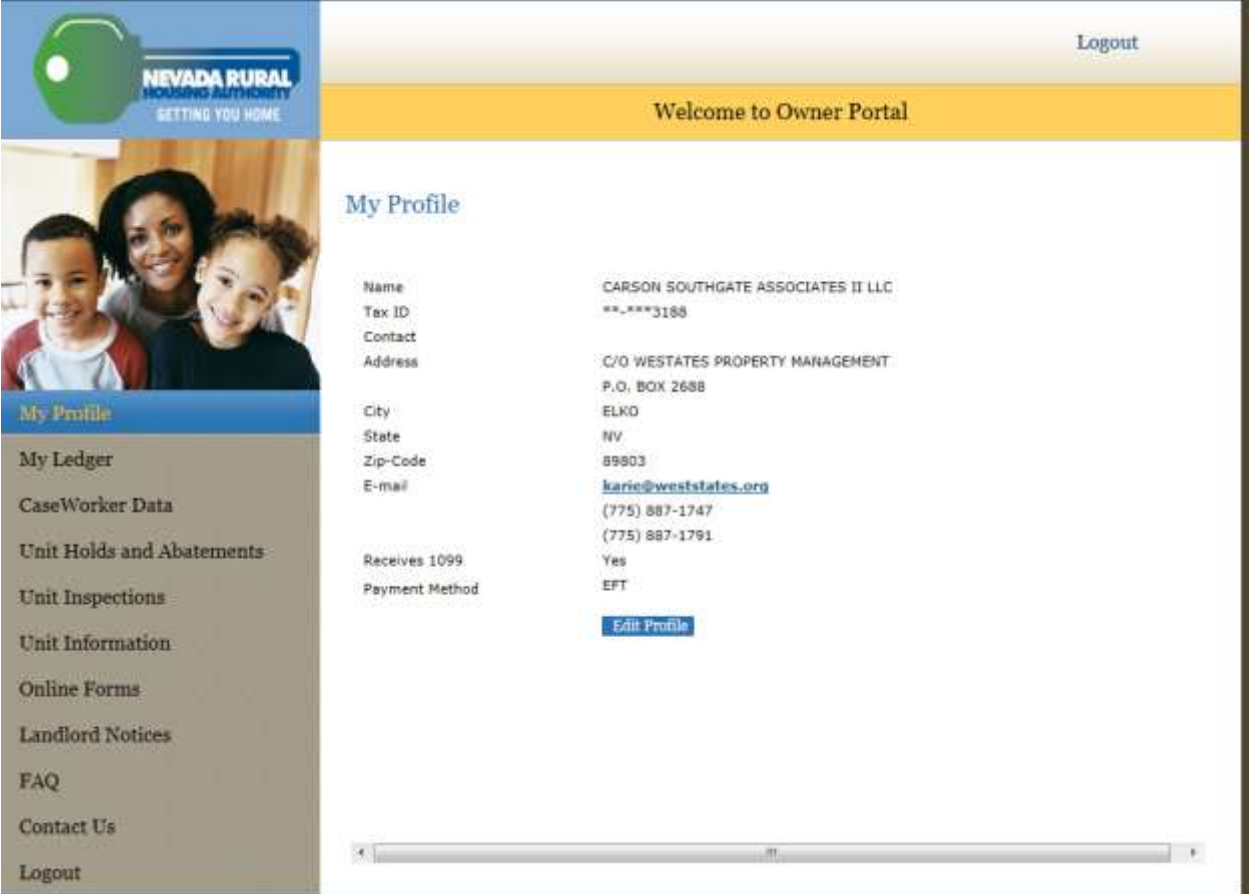

The notes now will guide you to each item on the far left of the screen shot above in order that they appear beginning with "My Ledger".

## **My Ledger**

This will direct them to their ledger, which provides detailed information on payments made to them for the owner they have logged in as.

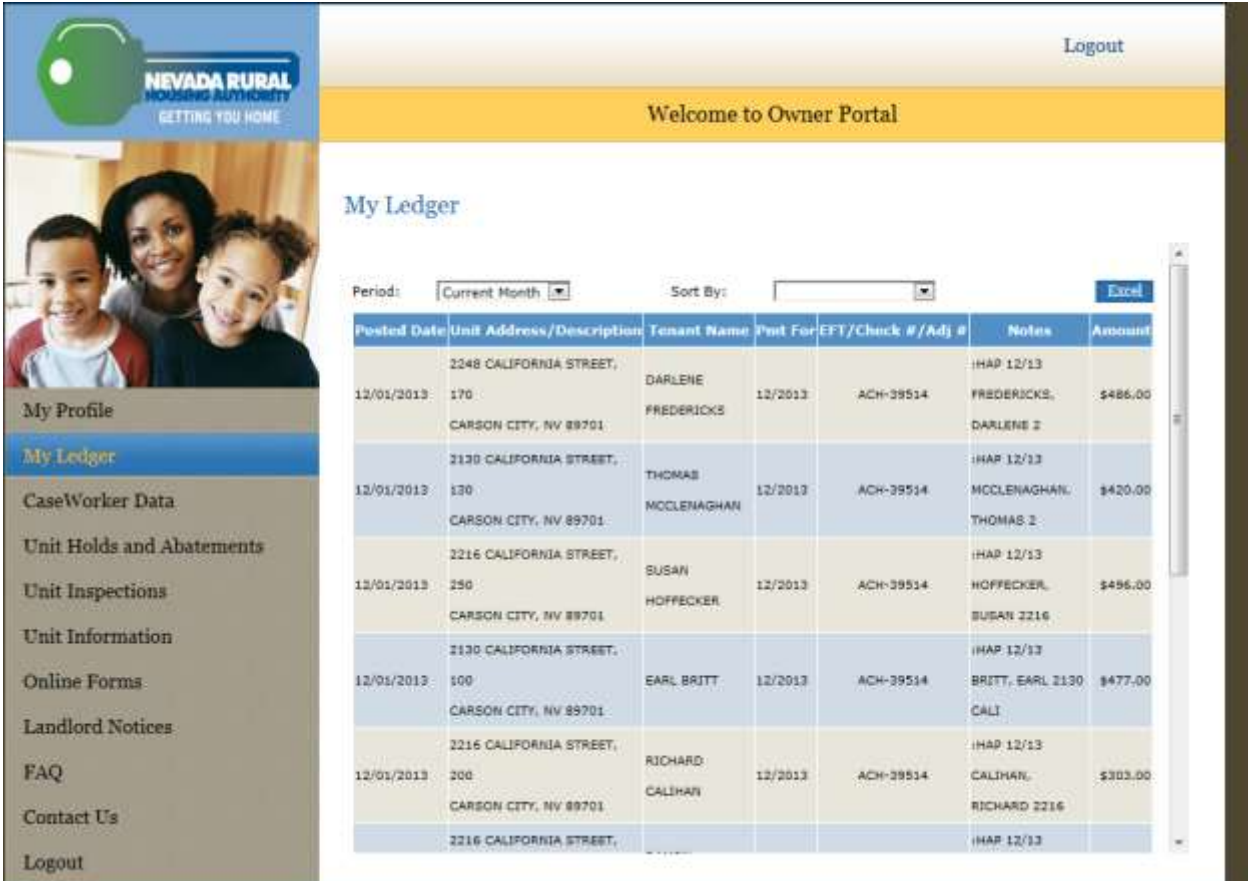

- a. You will note in "period" drop down, you can see the "Current Month" transactions with detailed information regarding their deposit and what day it was posted.
	- i. They can change the drop down to include more information which has the following options:

## dger

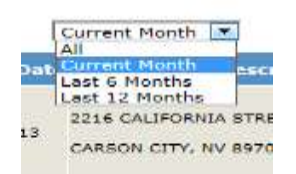

Due to the same detail being shown no matter the period involved and for ease of screen shots, the screen shots shown will be displayed for Current Month only.

b. If you change the "Sort by" dropdown, you can sort by the following:

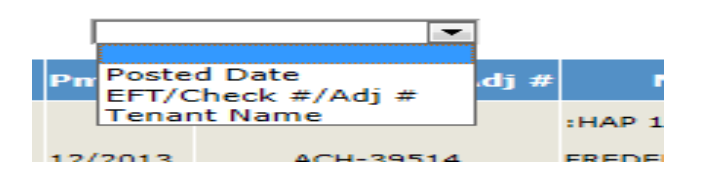

This will allow them to sort by tenant, for example and only see deposits made for a certain tenant.

c. As you scroll down to the bottom of their screen, they may have more pages to view for deposits. This will be true for landlords with a large number of tenants.

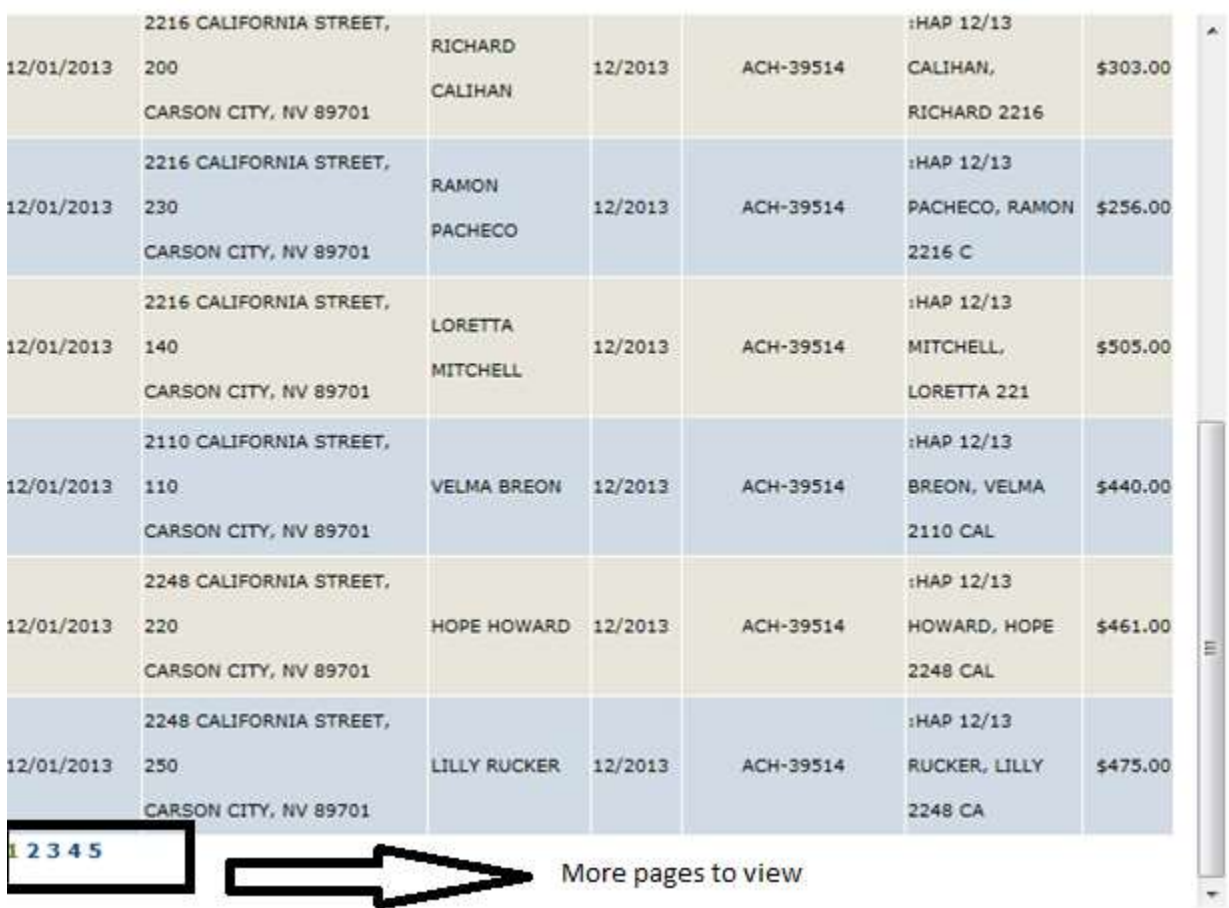

- d. If they wish to not have to link to each individual page to see what deposits were made, they can click on the "Excel " button at the top and have all the information move to the EXCEL format. The format is exactly what they see on their screen, so it is not confusing to the viewer which is nice.
	- i. It may take a few seconds to load and it will ask you if you want to open, save or cancel.

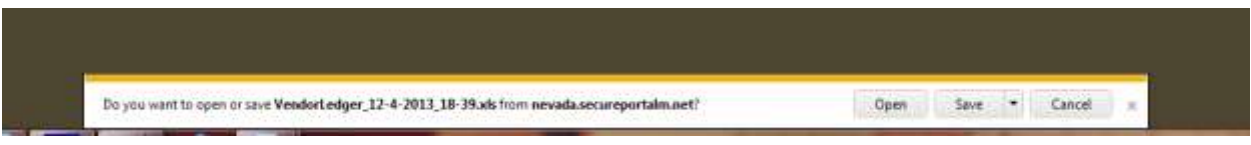

- ii. Click on Open.
- iii. A strange question will appear. Click on "YES".

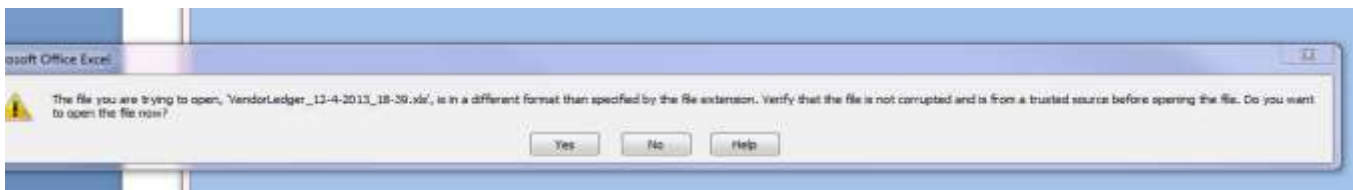

The example below is for Southgate.

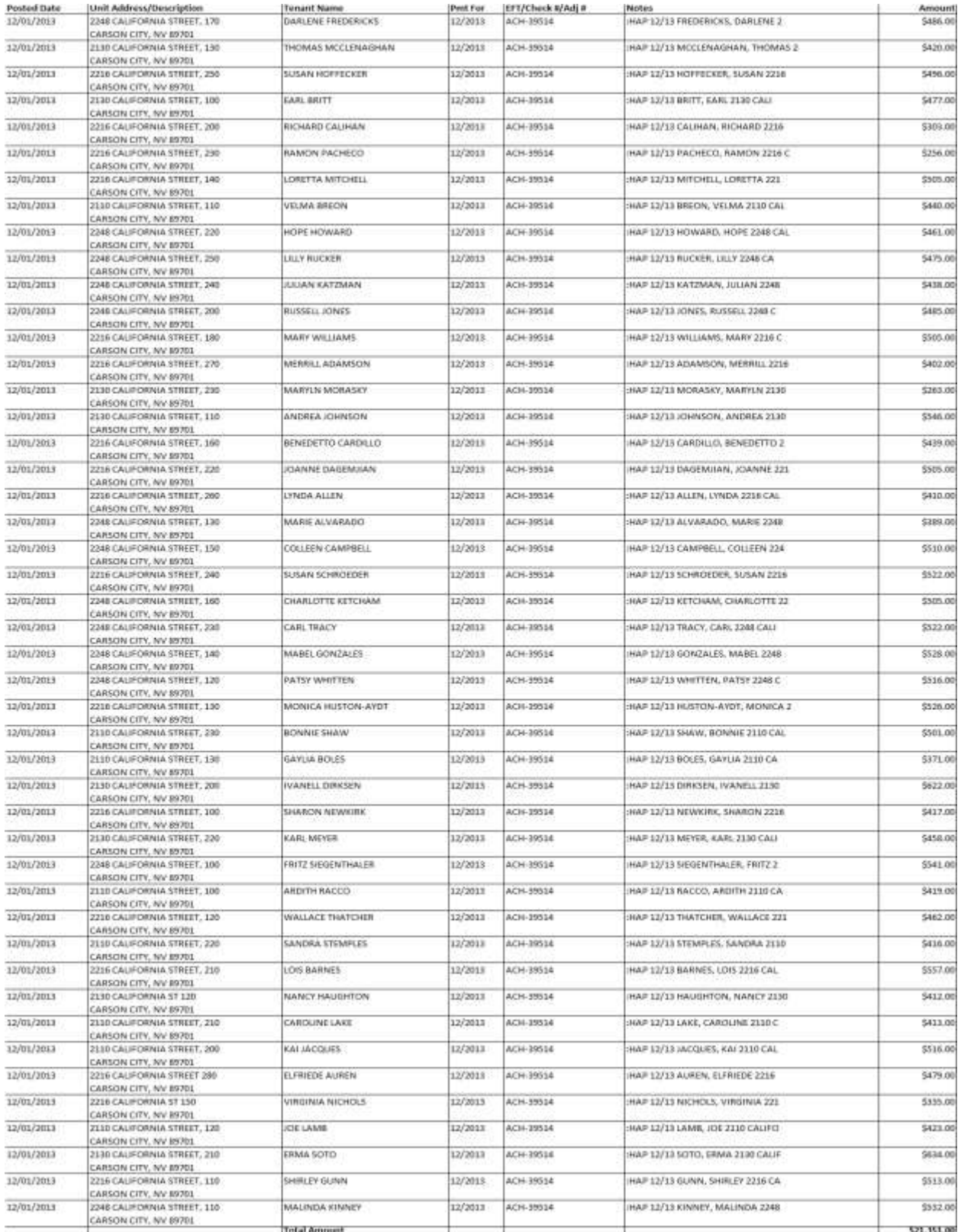

I realize the text is small, however, moving it over to word from excel made it this way, so I apologize. But as you can see the total at the bottom is the same total that they would see on the last page that

they click on in step C above. However, they can now view the one deposit all at once rather than having to go to several different pages to get what they need. Also, they can now save the report in excel if they wish to have a copy in their file/desktop.

## **CaseWorker Data**

The landlord may want to know whom is the caseworker for a certain tenant due to the need to contact him/her for any reason.

On the far left hand of the screen, they can now click on CaseWorker Data and it will take them to a screen that can be searched by tenant name, current/future or past tenant and look up their caseworker and their corresponding information.

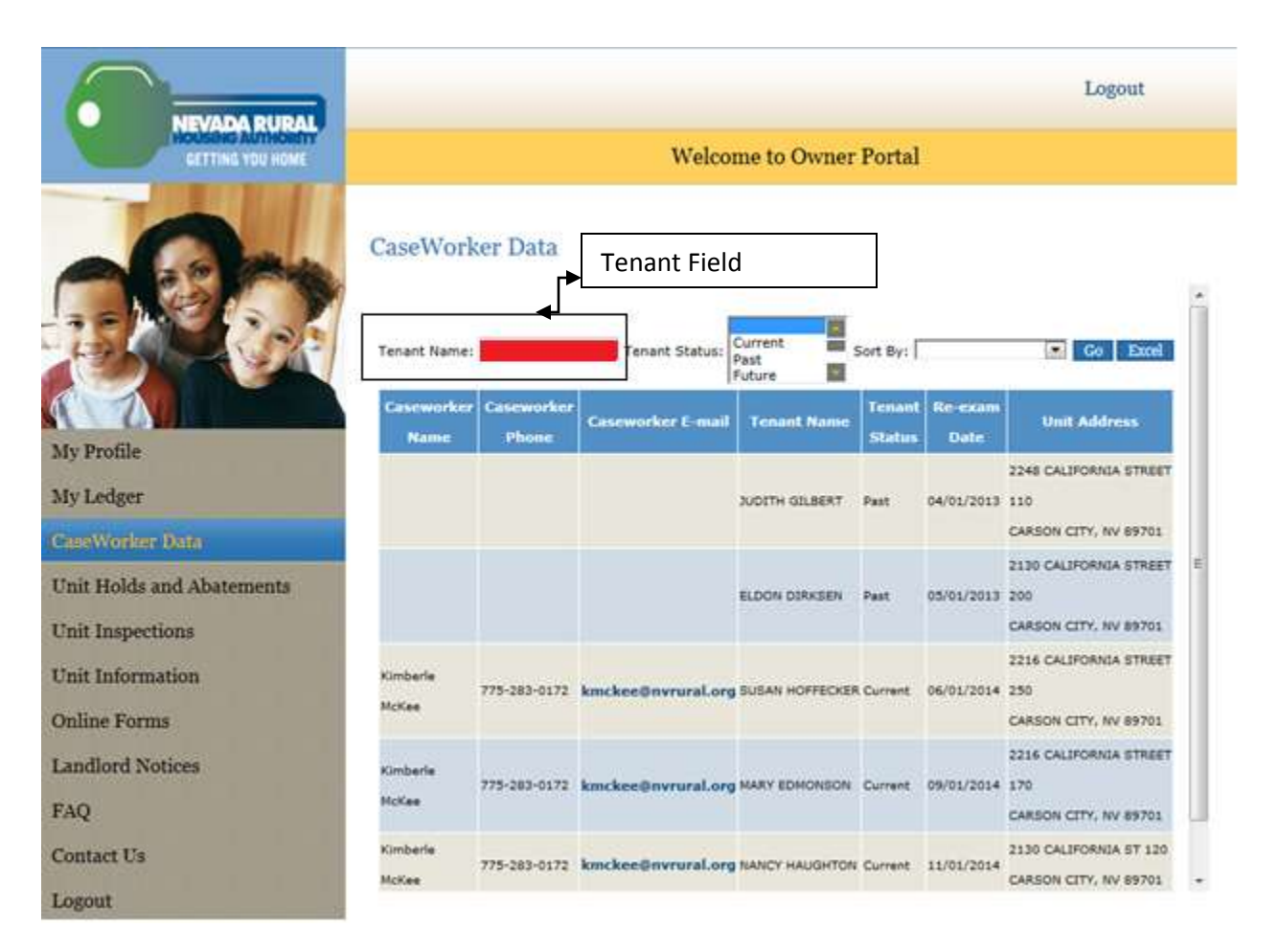

a. So if the owner wanted to look up "Ardith" and see whom the caseworker is, they enter "Ardith" in the tenant name field and click on "GO" button.

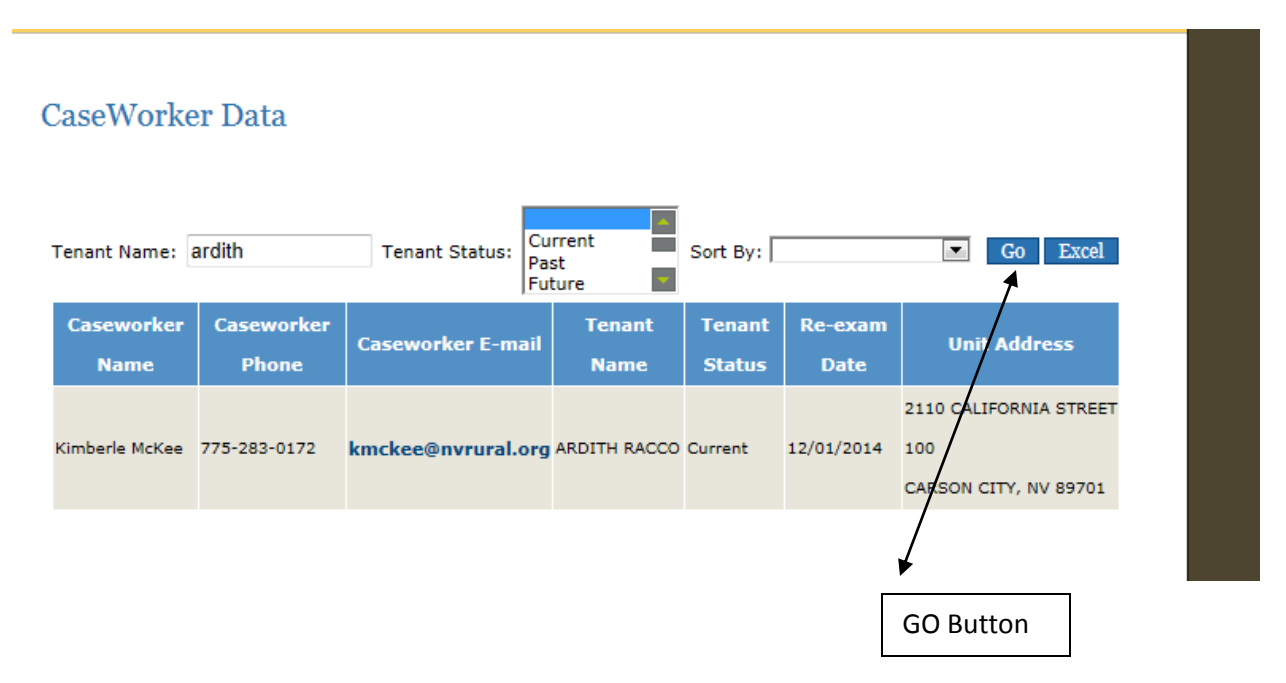

You can see from the screen shot above, Kimberle is the caseworker and her email is also listed. It, also, states the tenant's re-exam date and the unit address. If they wish to email the caseworker, the bold blue print is a link that allows them to directly email the caseworker from this portal.

You can, also, select "current" in the tenant status dropdown and sort by caseworker name to see all tenants associated with that one caseworker.

You can kick the information out to excel by clicking on the "EXCEL" button as well. This enables the user to only look for a certain caseworker, etc. In my example, Kimberle McKee is the only caseworker so I will just show you a screen shot of the portal and not kick it out to excel.

## **CaseWorker Data**

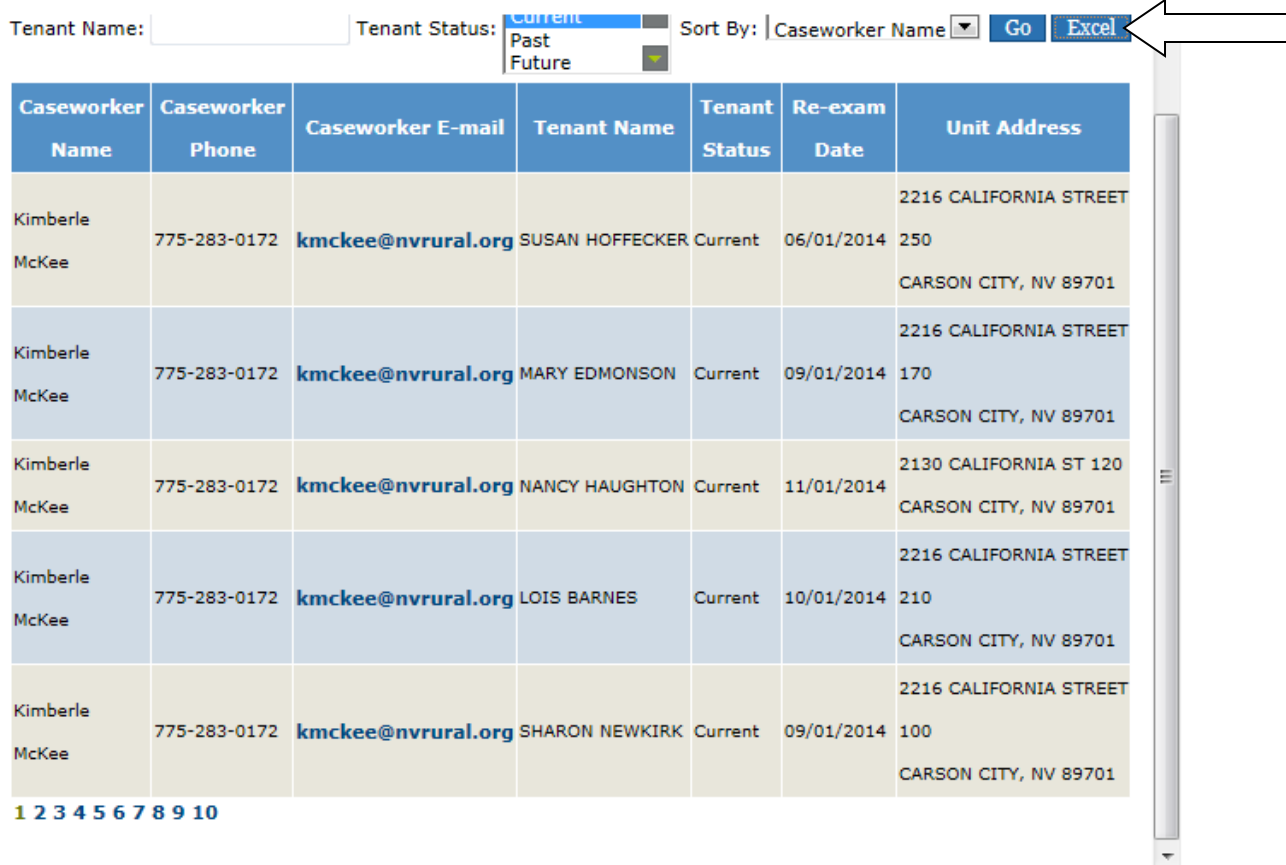

You will note that once again, if there are a lot of tenants, there may be more pages to go through. Also, I have pointed out the "EXCEL" button in case you wish to know where it is.

### **Unit Holds and Abatements**

My example does not have any, so I am unable to guide you what might be shown here.  $\odot$ 

### **Unit Inspections**

Here the owner can see when the inspection is due, the scheduled date, the inspected date (if any) and the Result. There is also a button to "view detail".

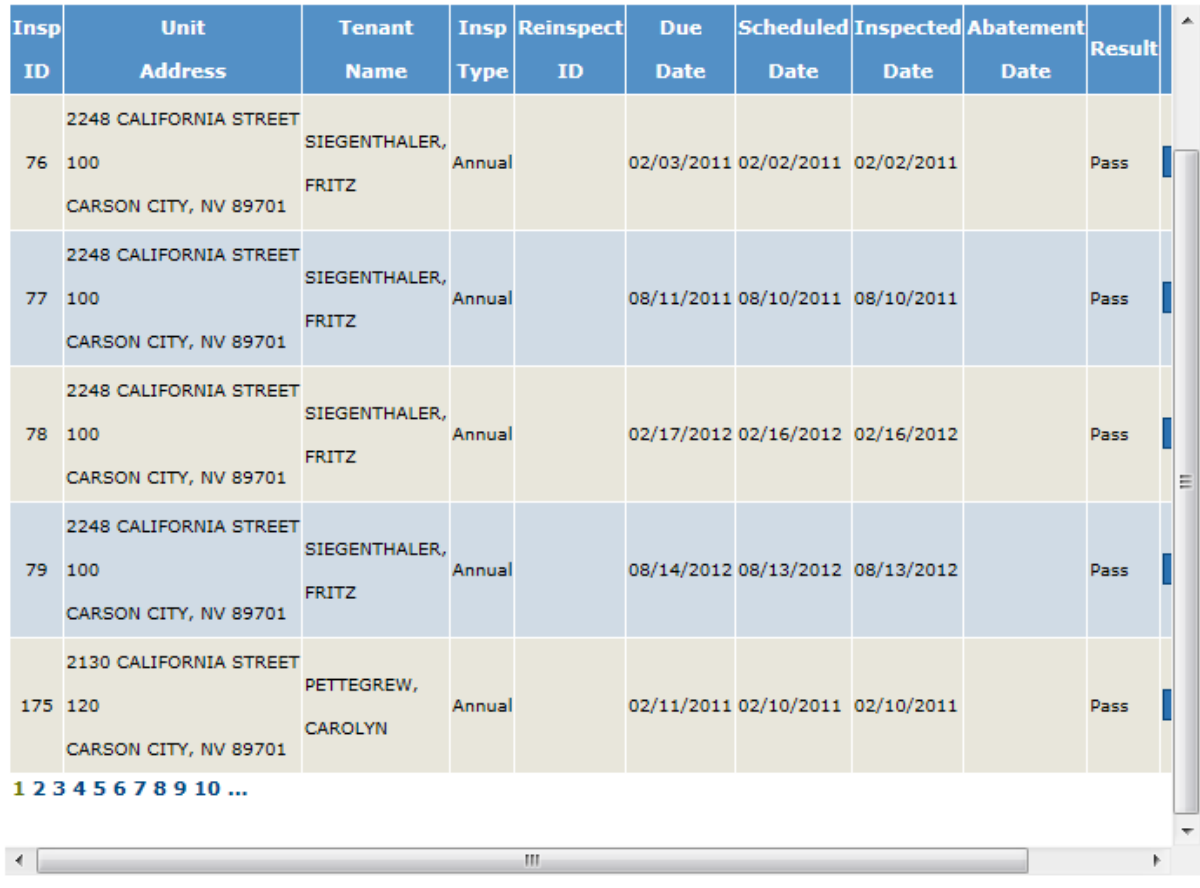

At the top, you can sort by dates the inspections were scheduled, if they passed and by Inspection Type or Unit Address.

Screenshot below shows the drop down to sort just by "passed inspections".

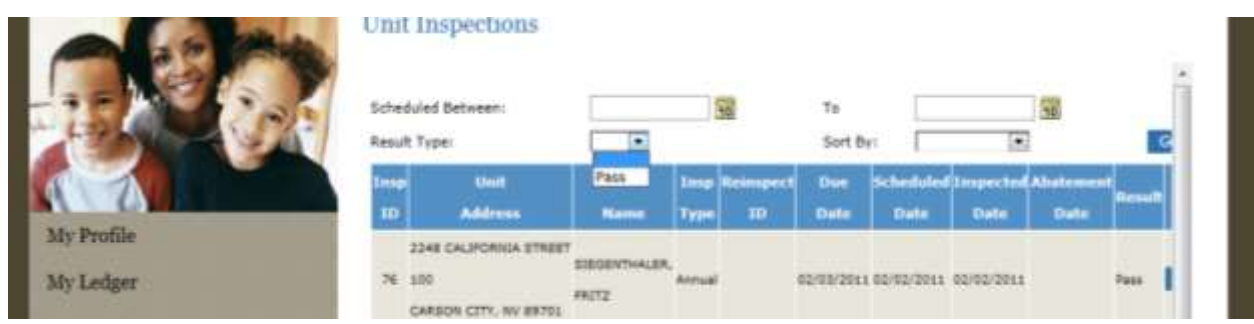

Screenshot below shows to change the "Sort by" dropdown and the options you have. You can go by Inspection ID (which is a number and not sure if they would know that), Inspection Type (Annual or New) or Unit Address.

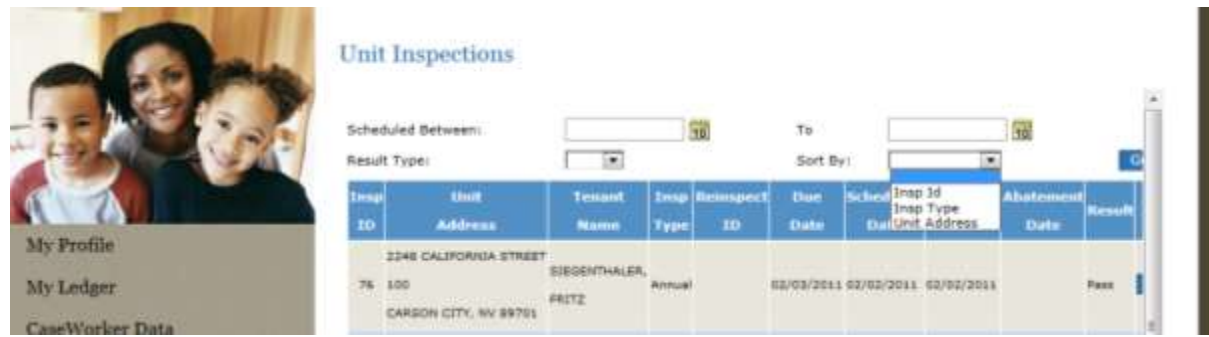

The screenshot below shows that you can select the calendar icon off to the right of the "Scheduled Between" fields and select a time frame of given inspections. (i.e. 7/1/2013 To 7/31/2013)

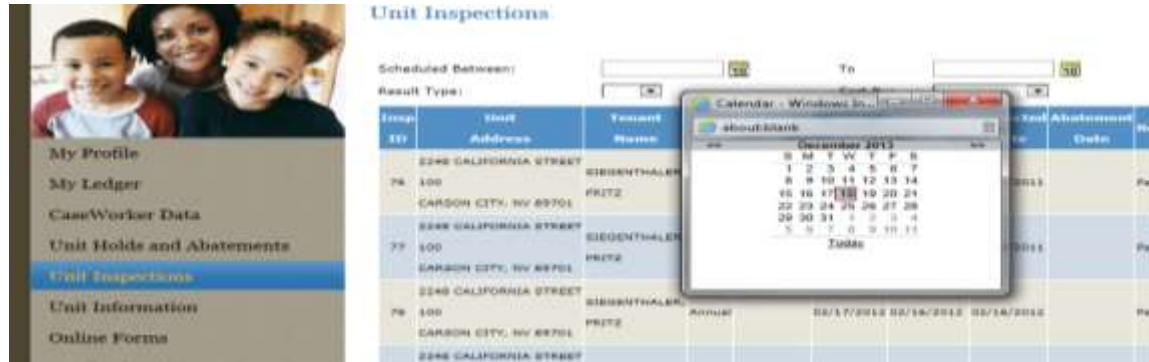

You can fill in all fields as well. for example (search between 7/1/2013 to 12/18/2013 for result type of "pass" and sort by "Unit Address" and have all inspections that were passed populate that were done between the dates specified. See screen shot below…

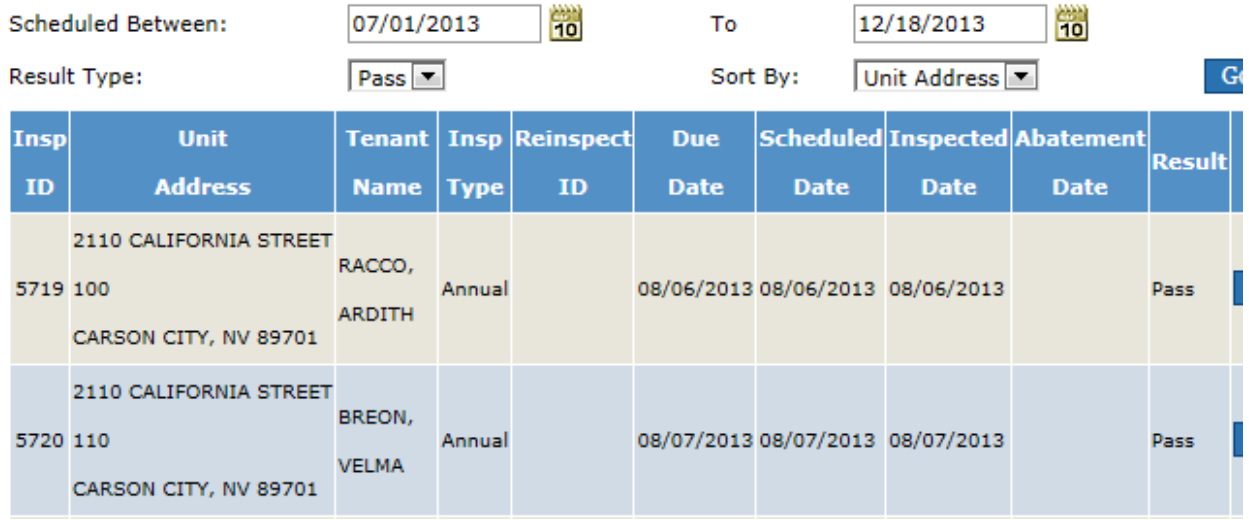

### **Unit Information**

This will allow the owner to know basic information regarding their units. For example, they can sort their units by the number of bedrooms or if they are occupied and the address or zip they are located.

Below is a screen shot sorted by all units that have 1 bedroom that are not occupied and sorted by zip code. So if they have a inquiring client whom is looking for a unit with 1 bedroom, this will be helpful.

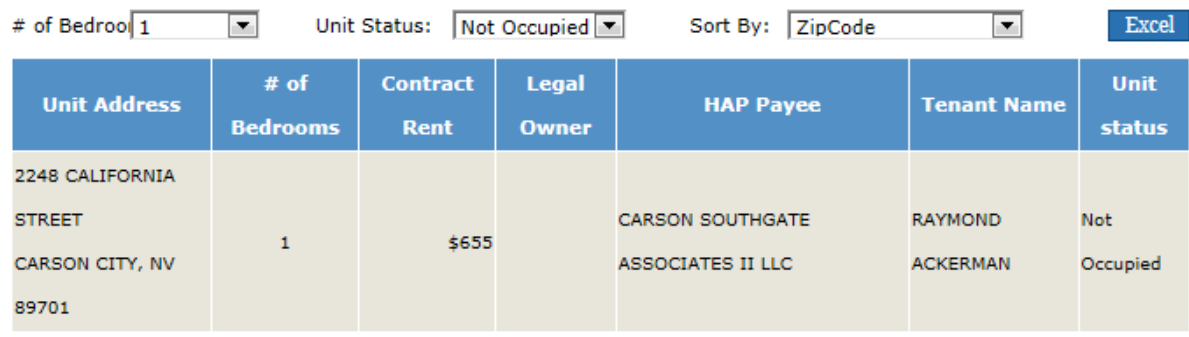

Below is a screen shot for 1 bedrooms that are occupied and sorted by zip code. This will allow you to see the address of the unit and the tenant of the unit. Of course these are only 1 bedroom units. You can leave the # bedrooms dropdown blank and have all units populate.

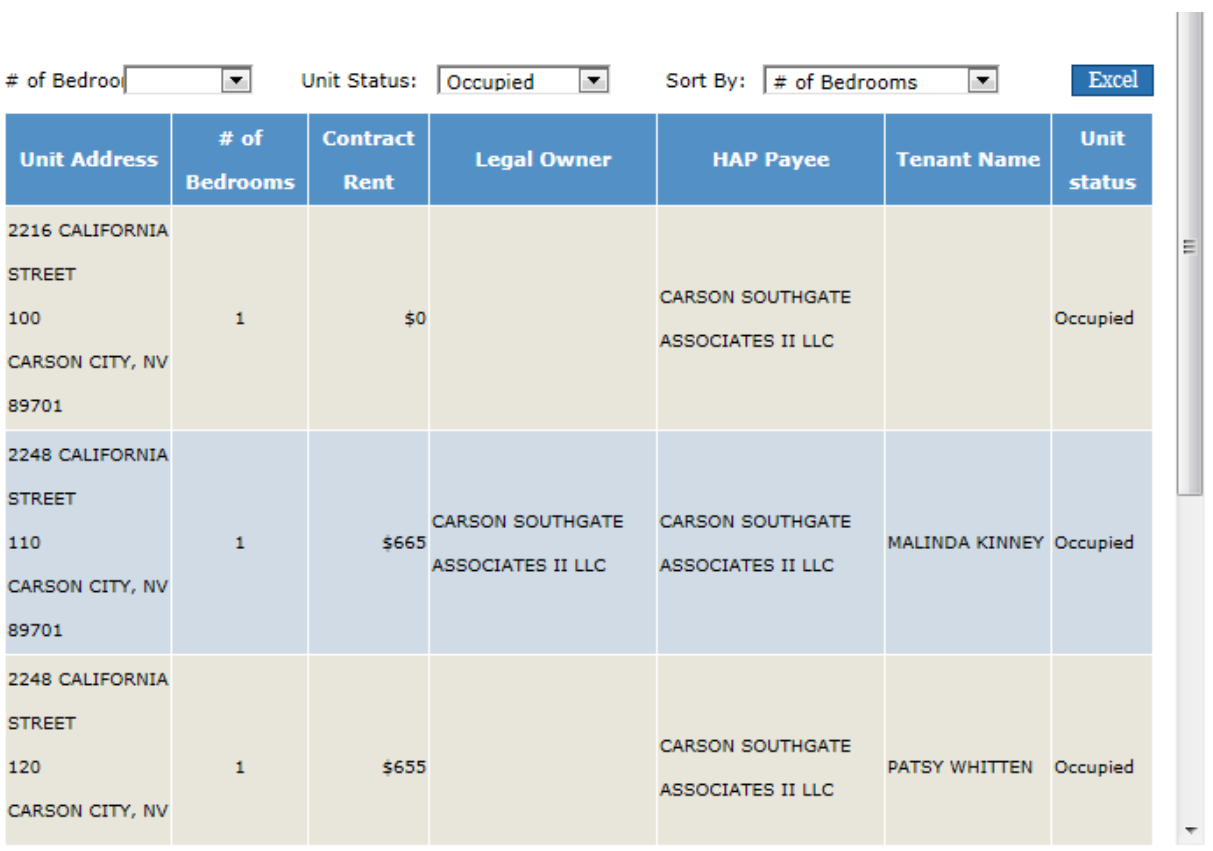

There are more screen shots I can show you, however, I will leave you with one more. The one below is a screen shot that shows you the drop down for "sort by" was changed to Tenant Name and "unit status" is occupied.

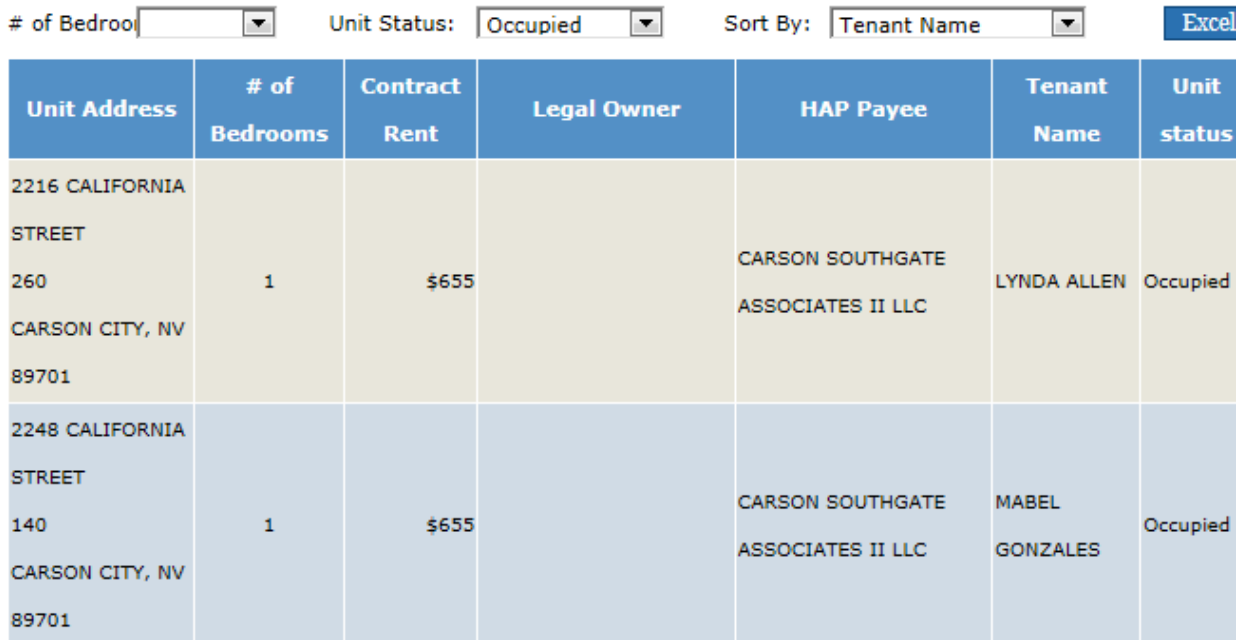

There is no "GO" Button, so once they enter the sort information, they just wait for the sorted information to populate.

#### **Online Forms**

Any forms that the owner is generally asked to complete can be downloaded here available for them 24/7.

## Forms & Downloads

Click here to download W-9 form.

Click here to download Landlord Direct Deposit form.

Click here to download Landlord Instructions for the Request for Tenancy Approval.

#### **Landlord Notices**

Here we can send them newsletters/updates.

## Landlords

We work to keep good, positive working relationships with all of our Section 8 landlords. Landlords will find direct deposit forms and an online portal you can use to list your properties with details and photos that better attract renters through our partner www.Gosection8.com Just click the button to the right.

**Newsletter Archive** 

May 2013 newsletter.pdf

Feb 2013 newsletter.pdf

Jan 2013 newsletter.pdf

Dec 2012 newsletter.pdf

Listing your unit.

Click here to access www.Gosection8.com to list your available units.

### **FAQ**

Here we can begin to post Frequently Asked Questions with resolutions. I do not have any at this time to show you.  $\otimes$ 

#### **Contact Us**

They now have easy access to our contact information

# **Contact Us**

Nevada Rural Housing Authority 3695 Desatoya Drive Carson City, NV 89701 Office - 775-887-1795 Fax - 775-887-1798 Office Hours: Monday - Thursday 9:00 a.m. to 4:00 p.m. Closed on Fridays and all Federal and State Holidays. website - www.nvrural.org

#### **Logout**

To safely leave the portal, this is the place to go.  $\odot$ 

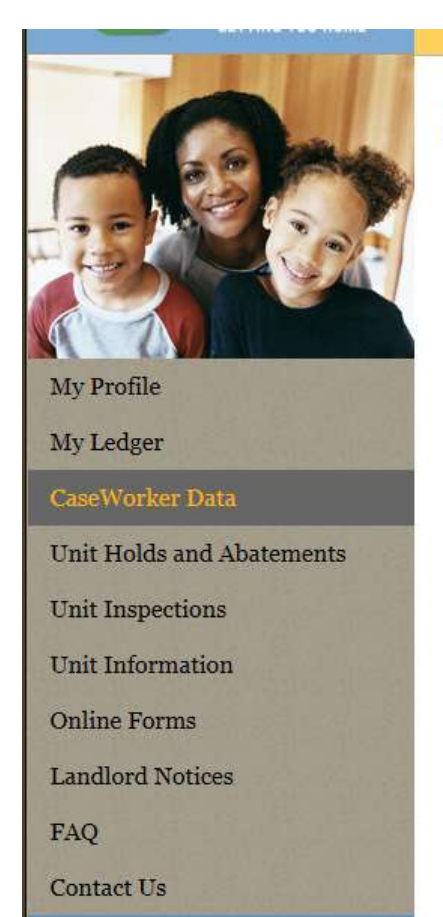

Logout

Logout

Thank you! You have successfully logged out of the system. Please close the window. **Click here to Login**